# **Contents**

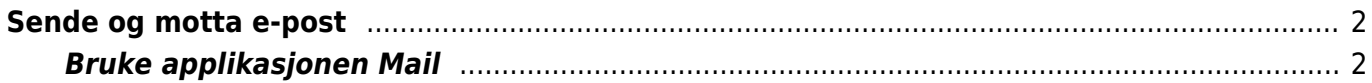

Innholdsfortegnelse:

- [Sende og motta e-post](#page--1-0)
	- [Bruke applikasjonen Mail](#page--1-0)
		- [Navigering i Mail](#page--1-0)
		- [Å lese e-post](#page--1-0)
		- [Å skrive e-post](#page--1-0)

## <span id="page-1-0"></span>**Sende og motta e-post**

Når du skal sende og motta e-post på en iOS-enhet, kan du enten velge å bruke appen Mail (som ligger integrert i enheten), du kan velge å bruke en tredjepartsapplikasjon (som f.eks. Outlook eller Gmail), eller du kan bruke en nettside, som f.eks. Gmail.com. Hva du bør velge, kommer an på hvor integrert du ønsker at e-postprogrammet ditt skal være med andre applikasjoner du bruker. Som utgangspunkt kan vi si at Mail-applikasjonen fungerer godt sammen med VoiceOver. Her kan du velge å sette opp ulike postkasser, slik at du får tilgang til f.eks. privatmail og jobb/studentmail fra samme applikasjon.

Dersom du ønsker en tettere integrasjon mot f.eks. kalender eller tekstbehandler, og du bruker Microsoft sine tjenester, vil Outlook sannsynligvis være å foretrekke. Da kan du f.eks. administrere og organisere kalenderen direkte fra en egen fane i e-post-applikasjonen, og du kan åpne dokumenter du får som vedlegg direkte i Word.

### <span id="page-1-1"></span>**Bruke applikasjonen Mail**

Når du tar i bruk en ny enhet, ligger Mail som standard i Dock.

Første gang du åpner Mail, må du sette opp en e-postkonto. Du kan velge å logge inn med en konto du allerede har, eller lage en ny iCloud-konto. Du administrerer kontoer og passord i Innstillinger > Mail.

#### **Navigering i Mail**

Vi går nå ut i fra at du har valgt å sett opp flere e-postkontoer.

Når du åpner applikasjonen, vil Mail åpnes der du forlot Mail sist, for eksempel i den postkassen du sist var inne i. Som standard vil fokus være på første e-post. Øverst finner du et valg som heter Rediger (her kan du markere ønskede meldinger, og deretter legge en finger nederst på skjermen, og velge blant alternativer som Flytt, Til arkiv og Merk). Til høyre for Rediger, finner du et søkefelt, og deretter finner du en liste over alle meldingene i innboksen din. Som standard er meldingene organisert etter tråder, men dette kan du endre i Innstillinger > Mail.

Hvis du legger fingeren langt oppe til venstre i skjermbildet, vil VoiceOver lese opp navnet på den postkassen du er inne i. Den vil f.eks. kunne si «Gmail, tilbake knapp». Hvis du trykker på denne knappen, kommer du til lista over mapper som hører til Gmail-postkassen din. Dette er f.eks. Innboks, utkast, viktig, søppelpost og stjernemerket. Når du har bladd gjennom alle mappene som hører til Gmail-postkassen, går du direkte videre til å bla gjennom mappene som hører til de andre postkassene dine.

Helt øverst i mappevinduet, finner du alle innboksene dine. Du slipper altså å bla gjennom alle mappene som hører til alle postkassene for å sjekke om du har uleste meldinger i en av innboksene.

#### **Å lese e-post**

Når du er inne i en innboks, kan du dobbelttrykke på en melding for å åpne den.

Når du er inne i meldingen, vil du kunne sveipe deg gjennom informasjon om avsender, mottaker, tidspunkt, informasjon om eventuelle vedlegg og emne. Etter emnefeltet, kommer meldingsfeltet.

Når du har bladd gjennom meldingsfeltet, får du mulighet til å åpne eventuelle vedlegg. Hvis du vet at meldingen har et vedlegg, og vil gå direkte til vedlegget uten å lese meldingsinnholdet, kan du legge en finger ganske langt ned på skjermen, og sveipe mot venstre. VoiceOver vil lese opp tittel, filformat og størrelse på dokumentet, og dermed annonsere at det er et vedlegg. Når du dobbelttrykker på dokumentet, åpnes det i et eget vindu. Her kan du lese teksten i vedlegget. Etterpå kan du velge Ferdig eller Del. Når du velger Ferdig, går du direkte tilbake til meldingen i Mail. Hvis du velger Del, får du mulighet til å arkivere dokumentet i Filer, importere/åpne dokumentet i andre apper du har installert, eller du kan sende dokumentet som melding eller e-post til en annen.

Når du er inne i en melding, er rotoren som standard innstilt på Handlinger. Dersom du ønsker å lese en melding ord for ord eller tegn for tegn, kan du alltid vri rotoren til ønsket innstilling.

I handlinger finner du bl.a. til arkiv, svar, flagg og ulest (merk som ulest). Hvis du velger Svar, får du igjen en dialogboks hvor du kan velge Svar, Svar alle eller Videresend. Du får også noen andre valg, som Flytt og Skriv ut. Mange av de samme valgene finner du også hvis du legger en finger langt nede i skjermbildet, og sveiper til, og velger, Flere handlinger.

Hvis du har en tråd med flere meldinger, får rotoren et valg som heter Meldinger. Denne rotorkategorien er valgt, kan du sveipe opp og ned med en finger for å bla mellom meldinger i en tråd. Du leser innholdet i meldingen ved å sveipe mot høyre/venstre. Noen ganger er meldingsinnholdet minimert, så da må du dobbelttrykke på den meldingen du vil lese.

#### **Å skrive e-post**

Når du har valgt en innboks, kan du legge en finger helt nederst i skjermbildet. Legger du fingeren ca på midten, rett over hjem-knappen, vil VoiceOver gi beskjed om at enheten søker etter e-post. Når den er ferdig, gir den beskjed om at den er oppdatert nå, og den gir beskjed om eventuelle uleste meldinger i innboksen du har fokus på.

Sveiper du én gang mot venstre, finner du knappen Ny melding

Når du velger Ny melding, får du opp et skjema. Det første valget du får, er Minimer utkast, og deretter Avbryt. Merk: Når du trykker avbryt, kan du velge om du vil forkaste meldingen, eller om du vil lagre den i Utkast.

Deretter kommer du til Legg til kontakt. Da kan du bla gjennom kontaktlista di, og eventuelt velge en kontakt du vil sende e-post til.

Videre finner du Til-feltet. Der kan du skrive inn navnet eller adressen til den du vil sende e-post til.

Hvis du skriver de første bokstavene i navnet eller e-postadressen, søker enheten i alle e-poster du tidligere har sendt og mottatt, i tillegg til diverse kontaktlister, dersom du har tillatt at disse synkroniseres til Mail.

Når du har skrevet tilstrekkelig antall bokstaver til at du tror enheten kan gi korrekt forslag, legger du fingeren omtrent midt på skjermen, og du vil finne trefflista. Du sveiper mellom forslagene på vanlig måte, og dobbelttrykker når du finner riktig navn/adresse. Du kan selvsagt også skrive hele epostadressa til mottakeren i til-feltet.

Videre finner du et felt som heter Kopi/Blindkopi. Dette feltet fungerer på samme måte som Tilfeltet.

Deretter finner du emnefeltet. Her skrive du inn emne for e-posten.

Merk: E-poster uten emne havner ofte i søppelpostkassa, så det kan være lurt å bruke litt tid på å fylle ut emnefeltet.

Til slutt finner du feltet Meldingsinnhold. Hvis du ikke har endret det, vil det som standard stå Sendt fra min iPhone i meldingsfeltet. Dette er en automatisk signatur fra Apple, som du kan fjerne eller endre i Innstillinger > Mail. I stedet for Sendt fra min iPhone, kan du for eksempel endre signaturen til at det står navnet ditt, og eventuelt e-postadresse og telefonnummer. Dette kan være lurt dersom du ofte sender profesjonelle e-poster, gjennom for eksempel jobb eller skole.

Når du dobbelttrykker på meldingsfeltet, er det viktig at du er oppmerksom på hvor innsettingspunktet ditt er plassert. Hvis du har signatur, eller dersom du svarer på en melding i en tråd, er det viktig at du skriver meldingsteksten din før signaturen din eller de siterte meldingene i tråden du svarer på. Pass på at VoiceOver sier «Innsettingspunkt ved begynnelsen» før du begynner å skrive.

Under meldingsfeltet finner du noen knapper hvor du kan velge tekstformat, å sette inn vedlegg, skanne dokument eller sette inn bilde eller video. Hvis du velger at du vil sette inn et vedlegg, kan du navigere i de ulike mappene/applikasjonene som er synkronisert med mail. Dette er bl.a. nedlastnignsmappen, Filer-applikasjonen, filer fra Pages (Apples tekstbehandlingsprogram), og Numbers (Apples regnearkprogram). Dobbelttrykk på fila du vil ha, og den legges ved e-posten.

Når du er fornøyd med meldingen, kan du sette fokus øverst i skjermbildet, og finne knappen Send.